# Register with the portal

1. Select **Log in or register**.

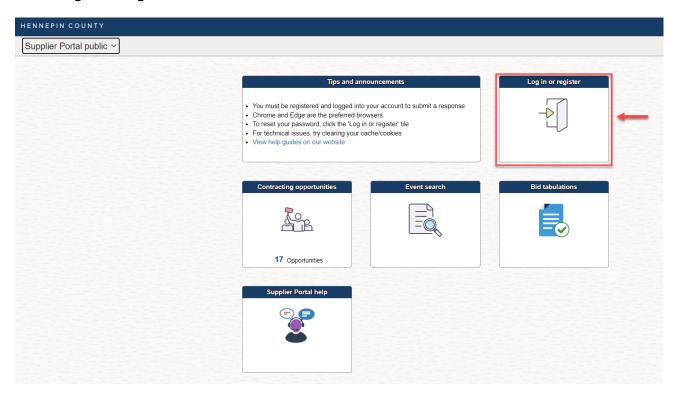

2. Select **Sign up now**.

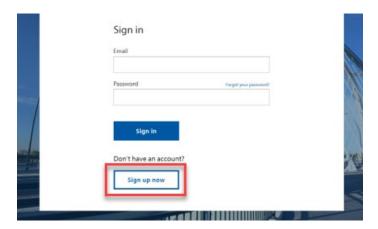

3. Enter your email address then select **Send verification code**.

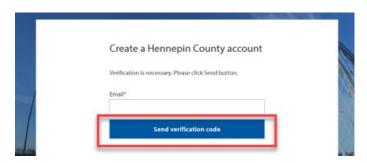

4. Check the email account you entered for an email from Hennepin County. Open the email and copy the verification code.

Note: The verification code expires in 5 minutes. If you don't complete this step in 5 minutes, select the Send new code link. If you don't receive an email check your spam folder or select Send new code.

5. Paste the code in the Verification Code box and select **Verify code**.

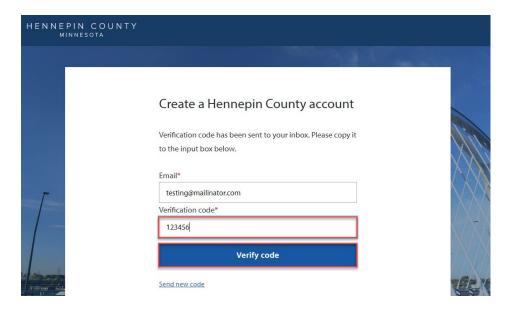

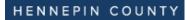

6. Complete the **password** and **name** fields.

### Create a Hennepin County account

E-mail address verified. You can now continue.

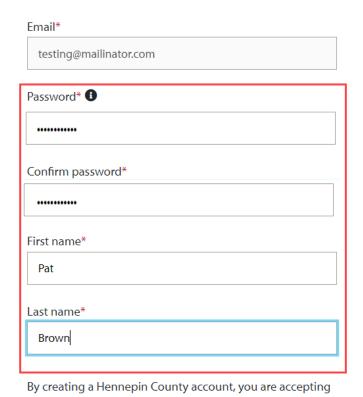

Create

the terms of use agreement \*

3

7. Select the **terms of use agreement** link to review.

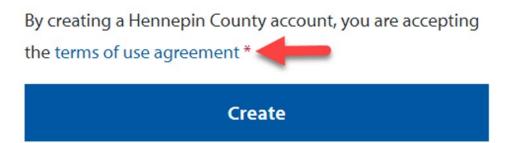

8. Use the scroll bar on the right to view all the terms. When you are done reviewing the Terms of Use Agreement, select the **Close** button.

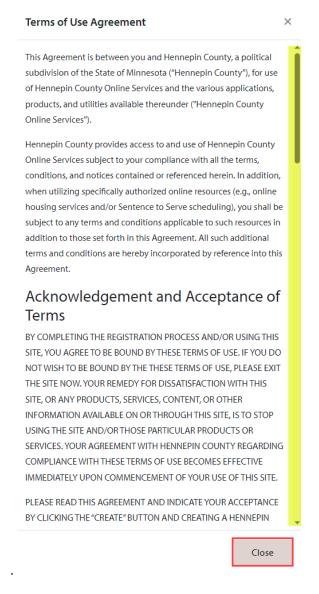

4

9. Select the **Create** button.

### Create a Hennepin County account

E-mail address verified. You can now continue.

Email\*

testing@mailinator.com

Password\*

Confirm password\*

First name\*

Pat

Last name\*

Brown

By creating a Hennepin County account, you are accepting the terms of use agreement \*

Create

10. To finish your registration, select **Complete Registration** tile.

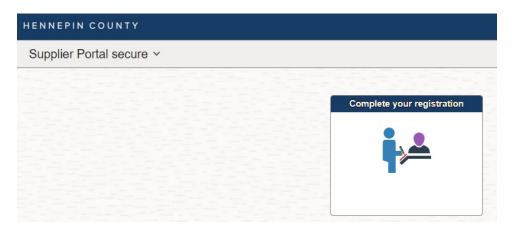

11. Enter in your Tax ID number then select **Go**.

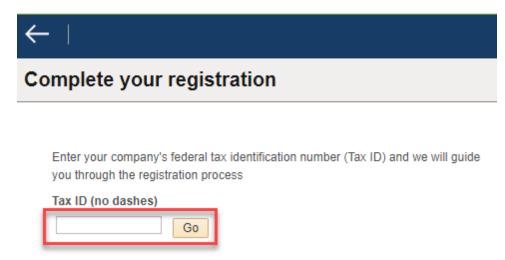

12. There are two different types of registration, depending on whether your Tax ID is already in Hennepin County's system.

If your screen looks like below select here for the steps for bidder registration.

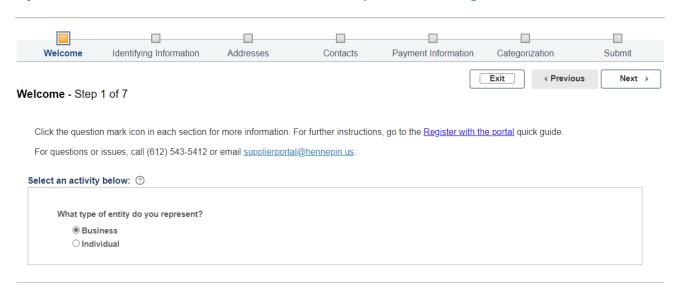

If your screen looks like below select here for the steps for new user registration.

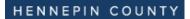

#### **Register New User Accounts**

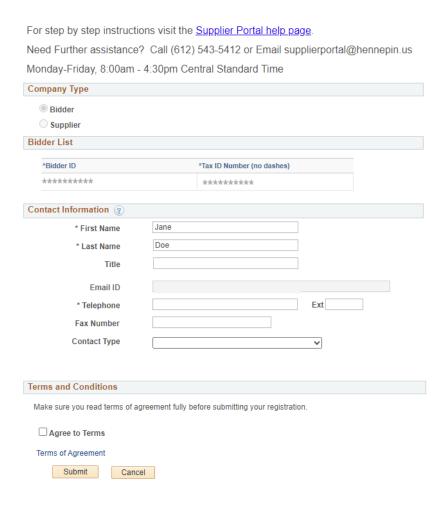

### **New User Registration**

- 1. Complete the new user account fields. Fields with asterisk (\*) are required.
- 2. Select Agree to Terms.
- 3. Make sure to read the popup box. Select **OK**.
- 4. Select Submit.

#### Register New User Accounts

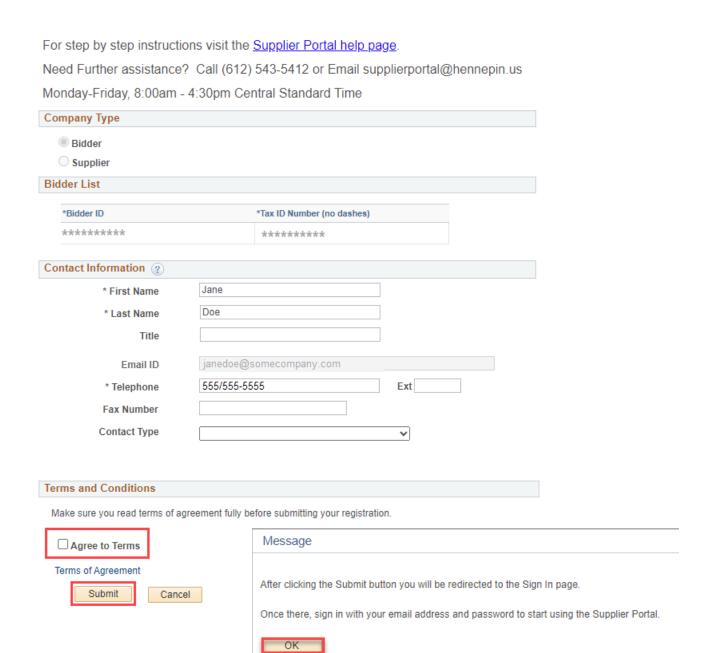

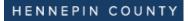

- 5. The Sign in page will appear.
- 6. Enter your email and password you just registered then select **Sign in**.

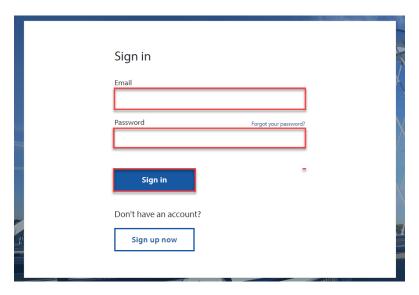

### For more help:

Visit <u>Supplier Portal help</u>
Call (612) 543-5412
Email <u>supplierportal@hennepin.us</u>

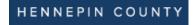

### **New Bidder Registration**

1. Complete the new bidder account information. You will complete fields on each page listed on the process line. Fields with asterisk (\*) are required. Select the Next button to advance to each page.

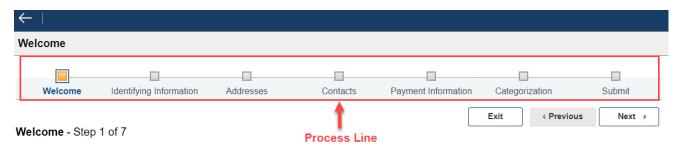

- 2. Select the **Type of entity**.
- Select Next.

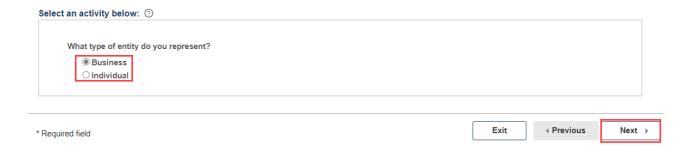

4. Complete the fields on the Identifying Information page. Select Next.

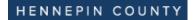

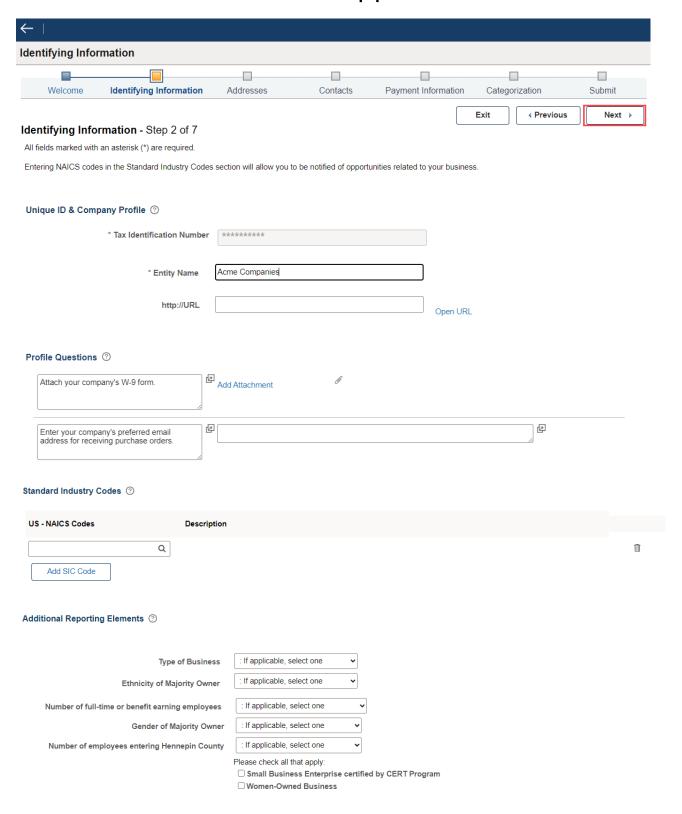

5. Enter address information. If you have a different address for invoices, select the Invoice Address checkbox and populate the fields. Select **Next**.

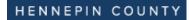

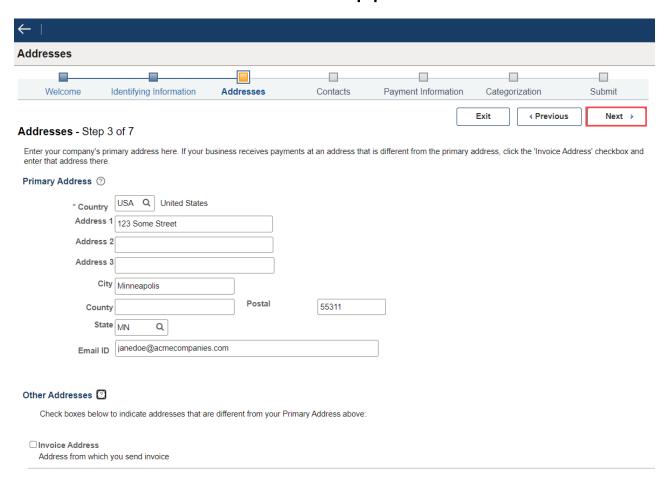

6. Select Add Contact.

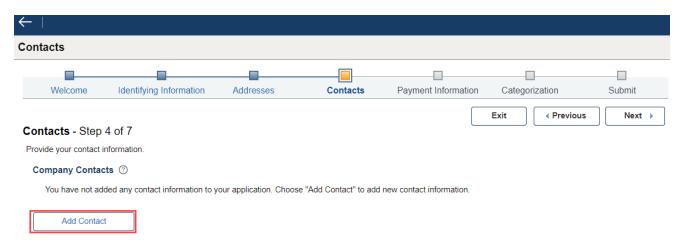

7. Add contact information, select **OK**.

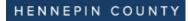

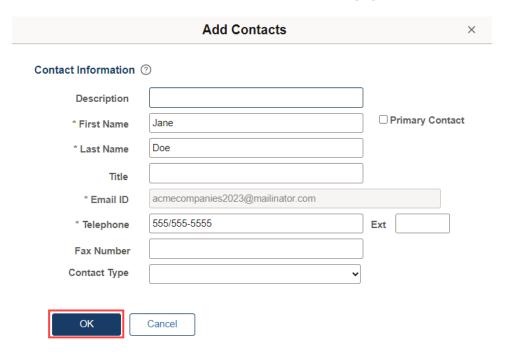

8. Select Next.

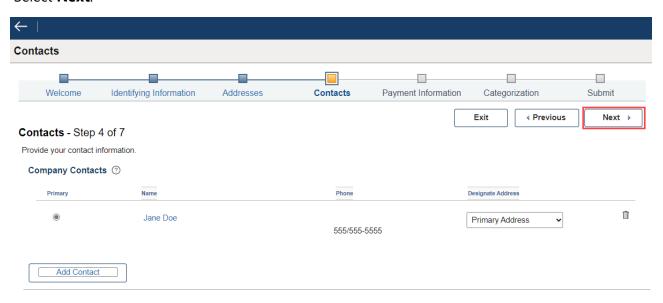

9. If you are subject to 1099 reporting, select the Withholding Required checkbox, otherwise leave blank and select **Next**.

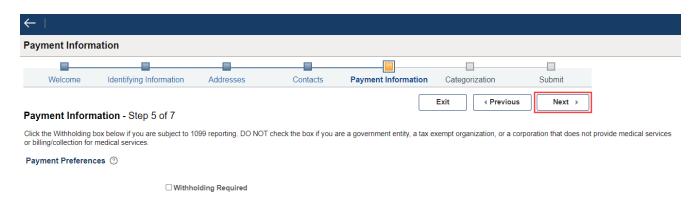

10. Select the check boxes next to the good or services your company provides. This helps us invite you to related contract opportunities. Select **Next**.

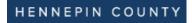

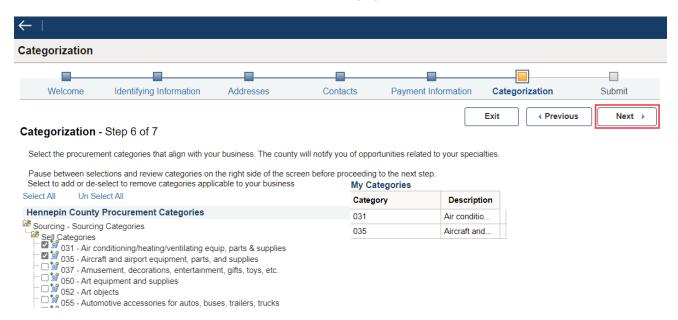

- 11. Select the checkbox **Select to accept Terms of Agreement**.
- 12. Select OK.

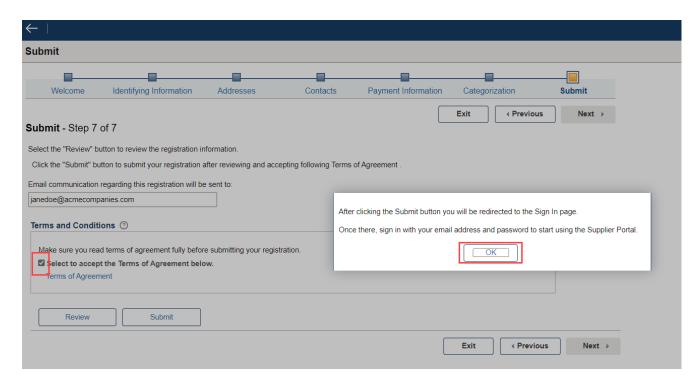

13. Select Submit.

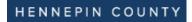

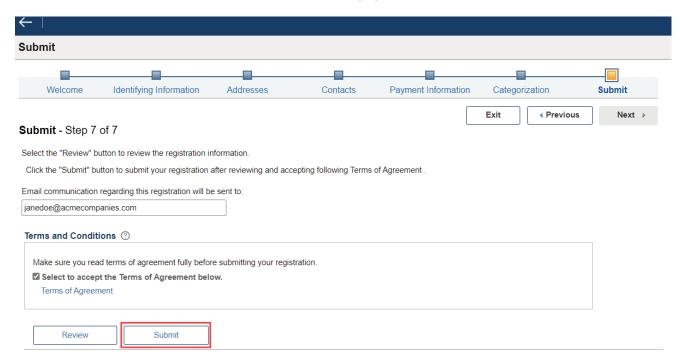

- 14. The Sign in page will appear.
- 15. Enter your email and password you just registered and select Sign in.

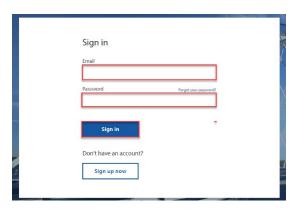

### For more help:

Visit <u>Supplier Portal help</u>
Call (612) 543-5412
Email <u>supplierportal@hennepin.us</u>